#### デジタルサイネージ「集客クン」のコンテンツ制作方法

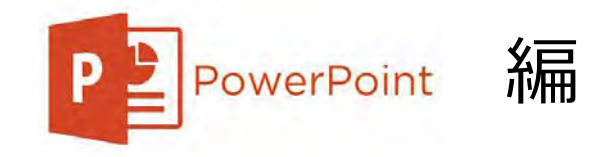

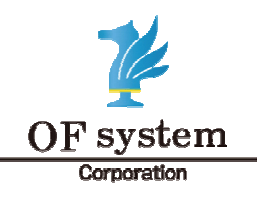

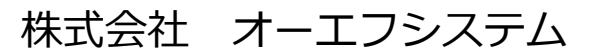

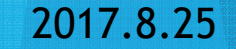

### 1. パワーポイントを起動

 (新しいプレゼンテーションをクリック)デジタルサイネージ新規コンテンツ制作方法

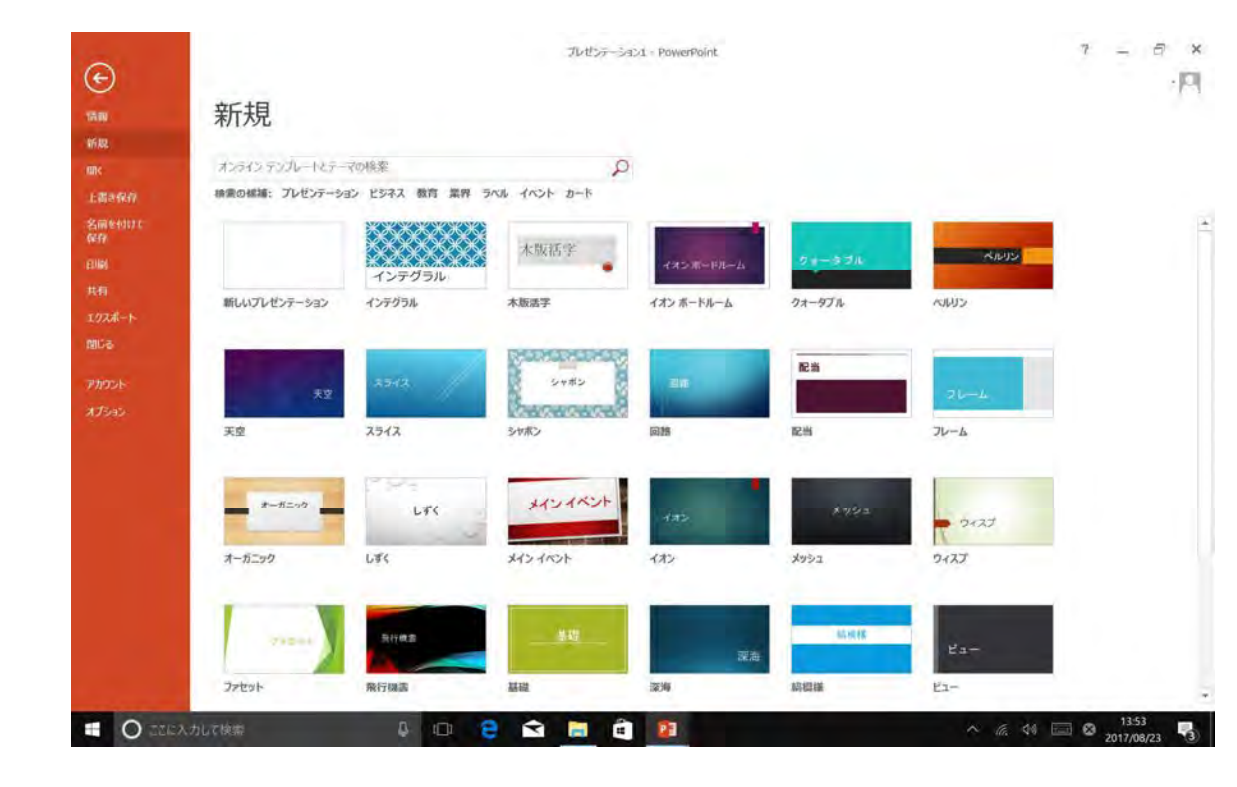

## 2. パワーポイント初期画面

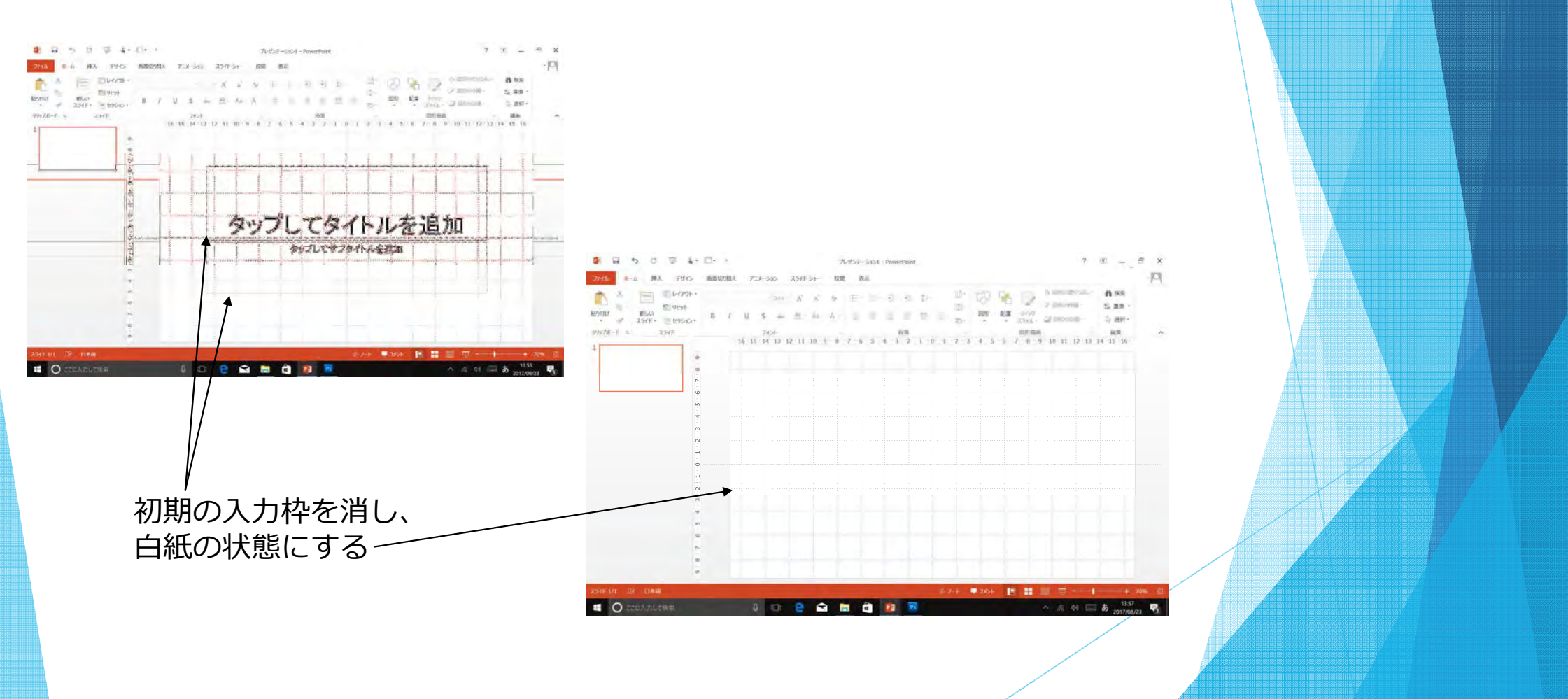

## 4. ワイド画面 (16:9)

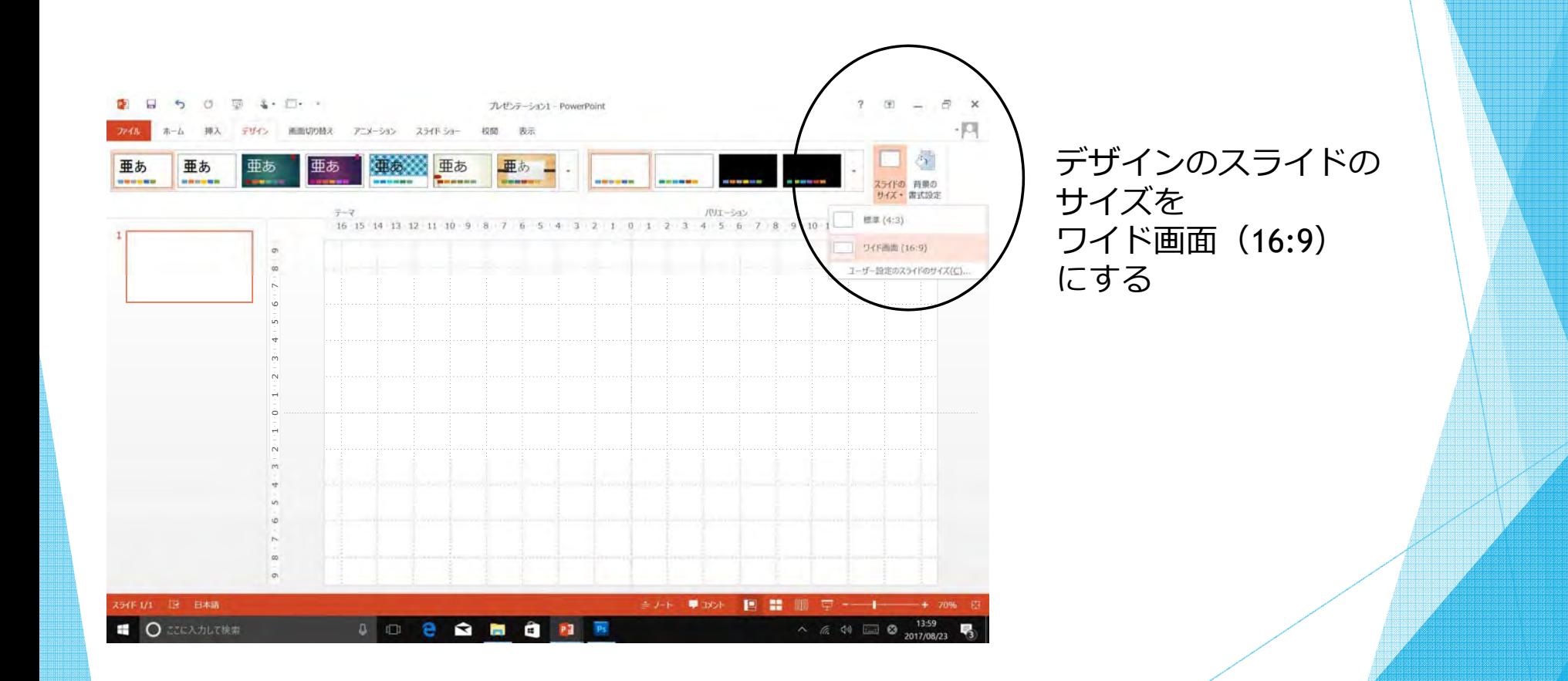

## 5. 新しいスライドを必要な枚数作成する

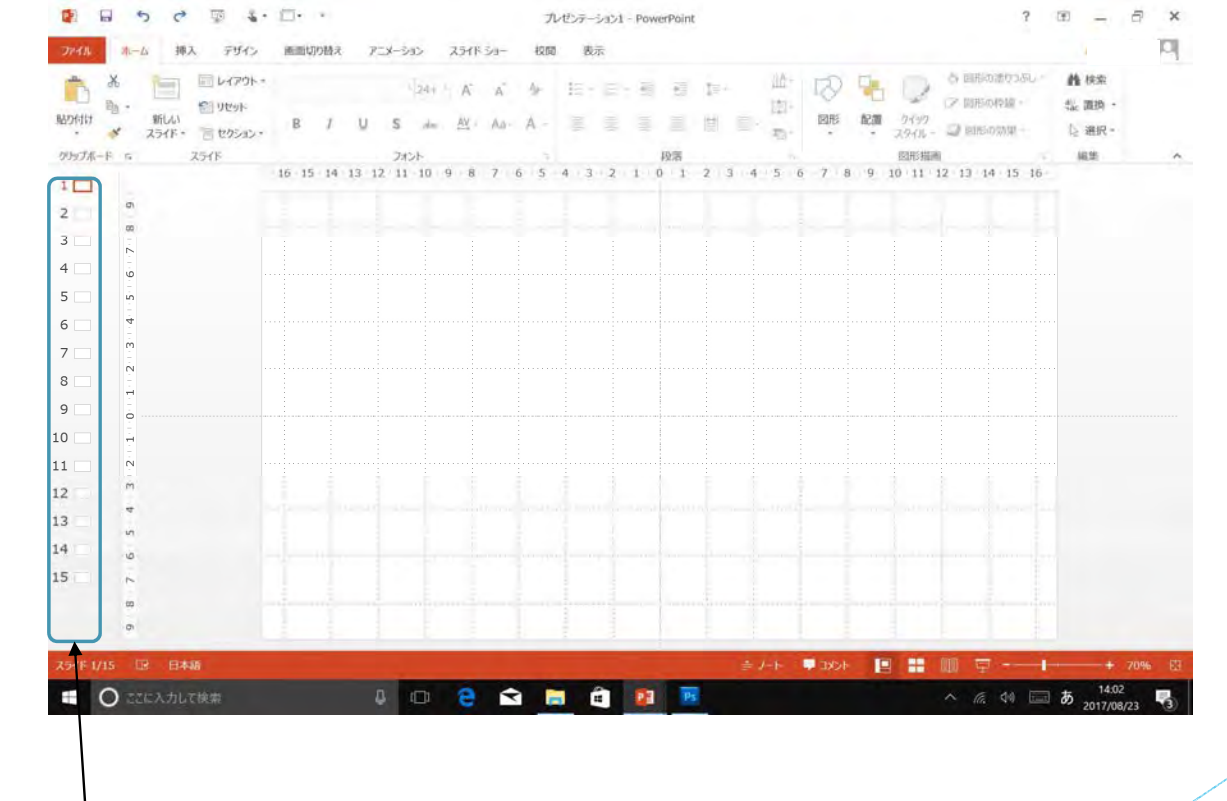

新しいスライド白紙

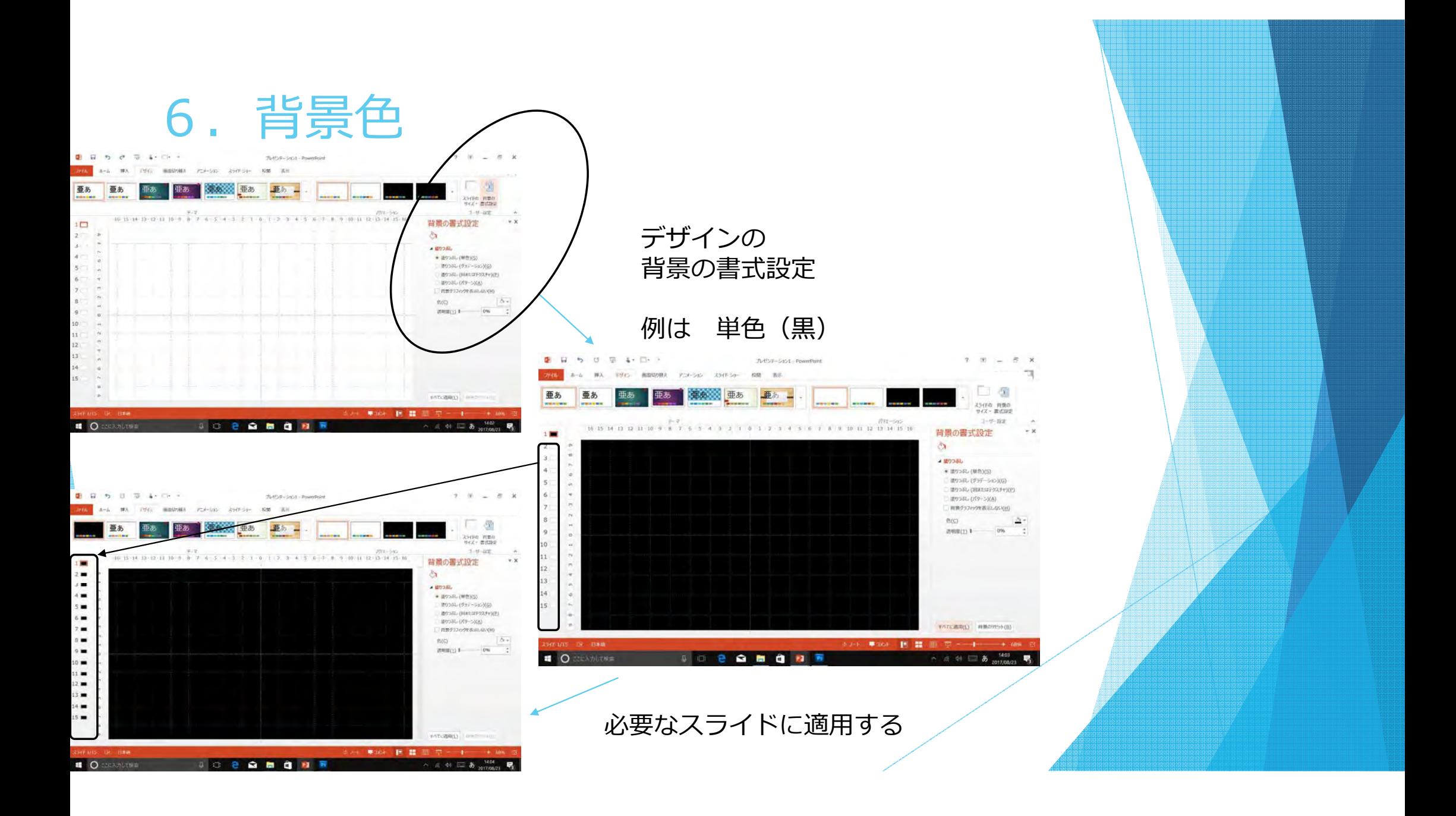

## 7.スライドの完成イメージ

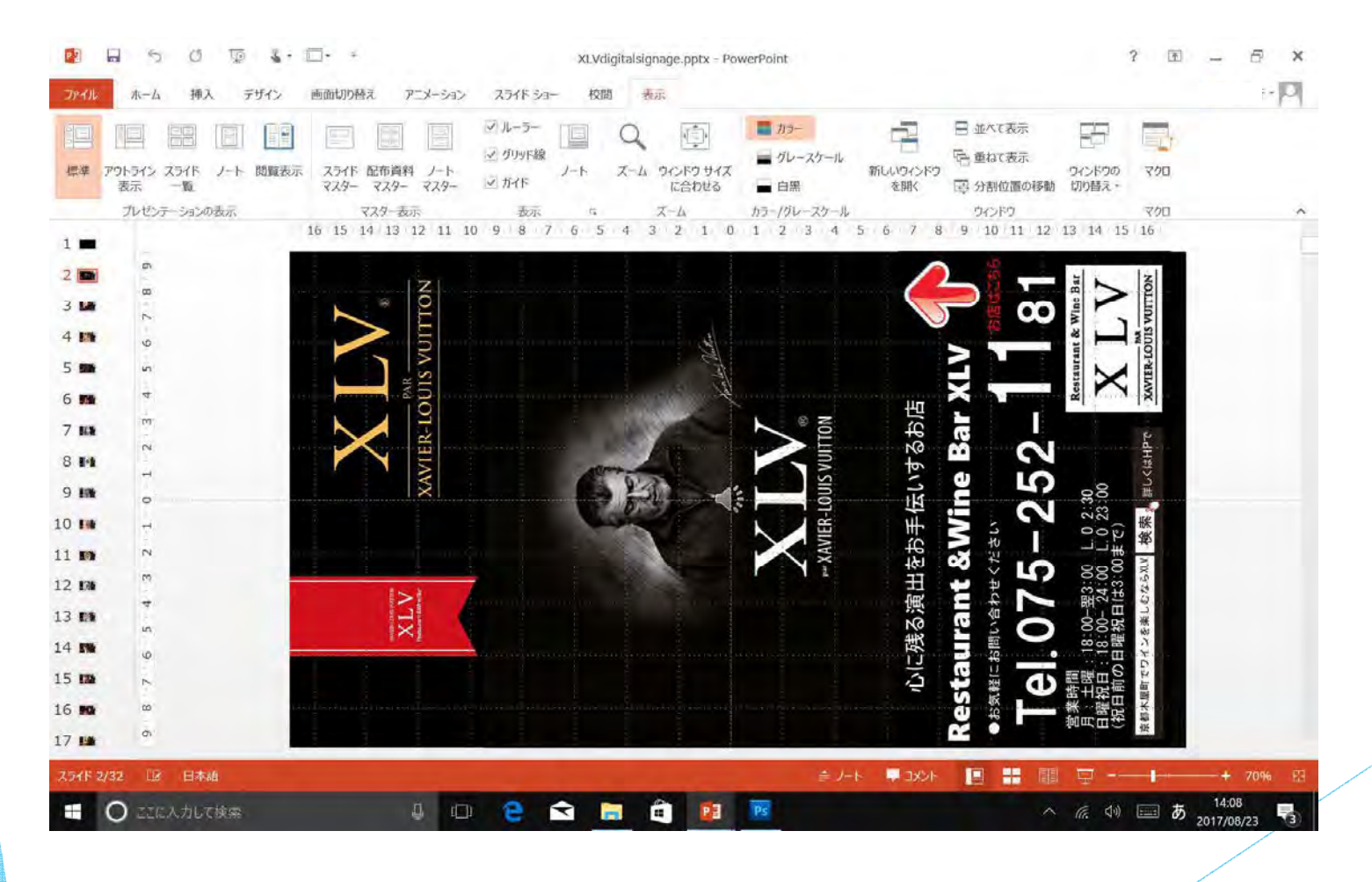

## 7-1.画像部品を配置する

挿入→画像

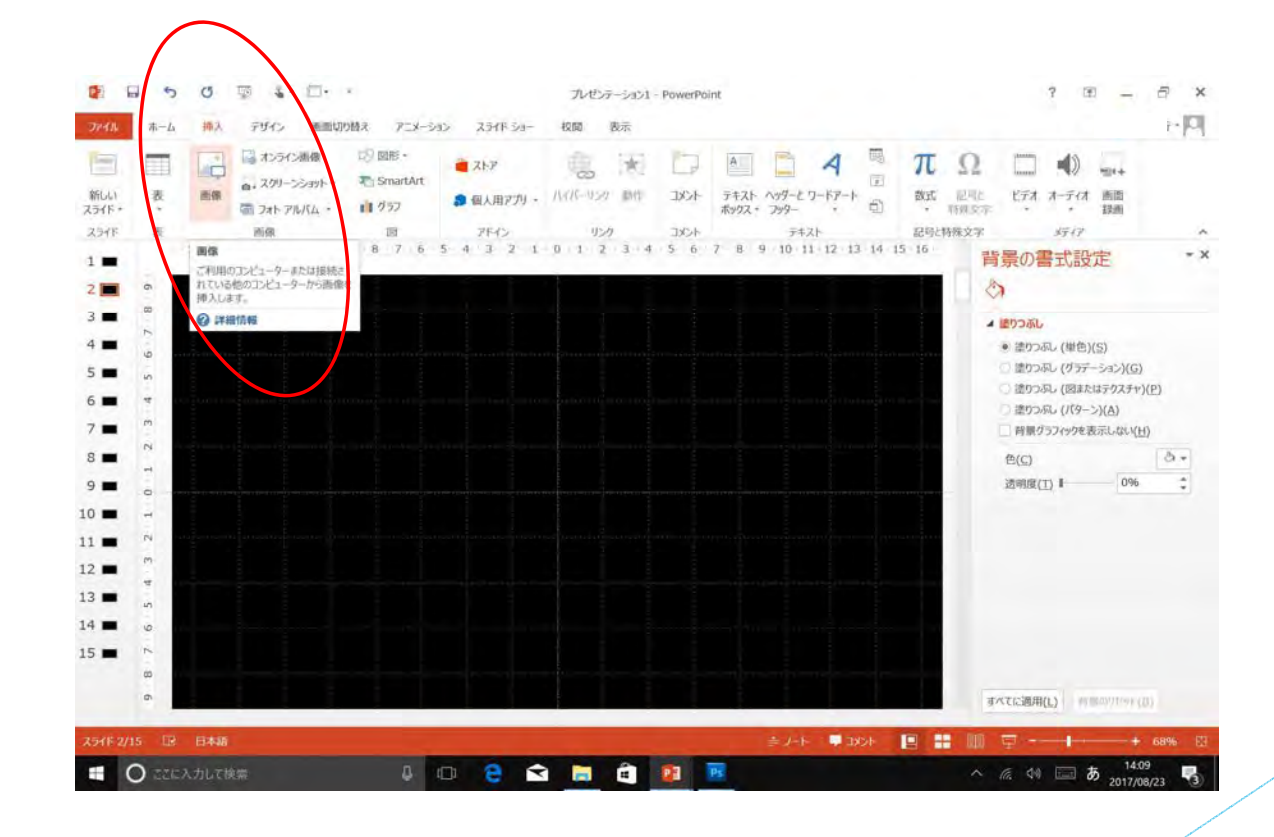

#### 7-2. 配置する画像をJPGファイルから選ぶ

(配置する画像JPGは、あらかじめイラストレーターなどのソフトで作成をしてください)

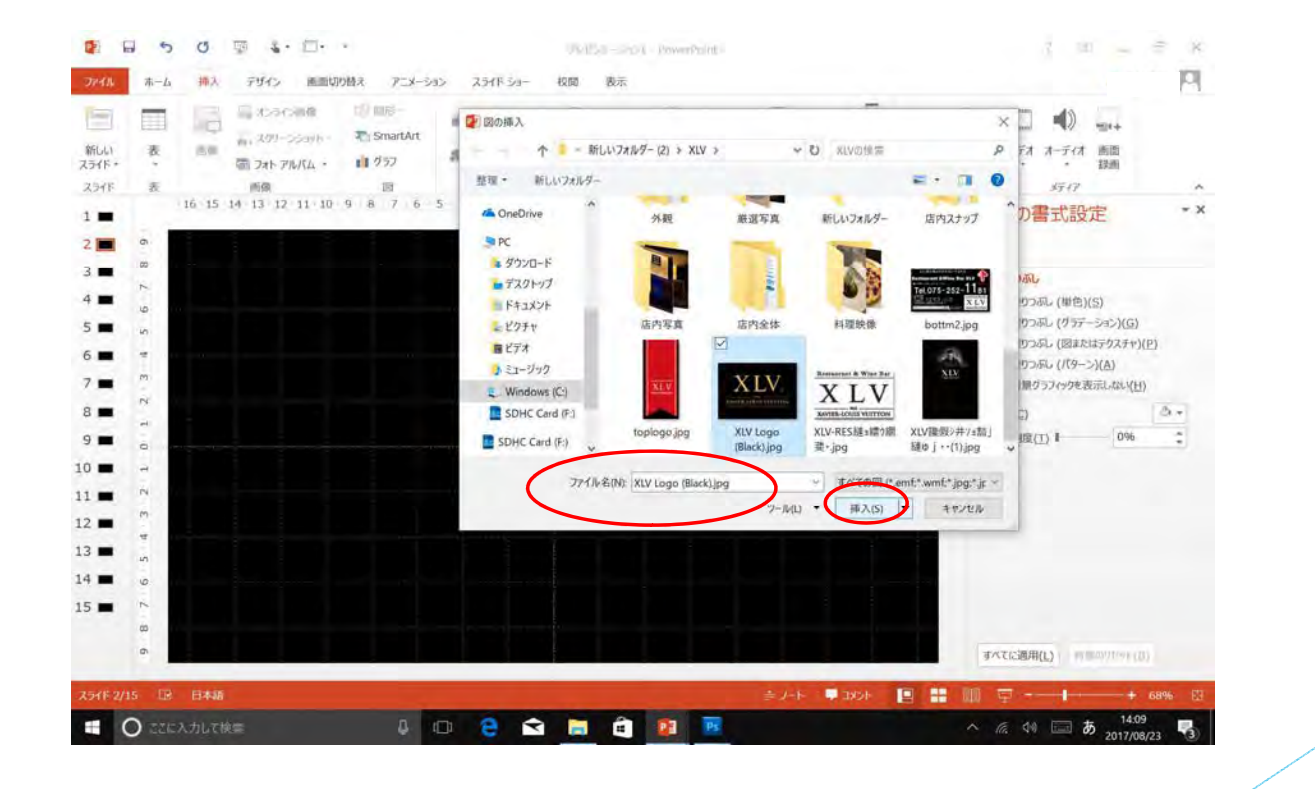

#### 7-3.配置する画像JPGは、左を頭として配置する

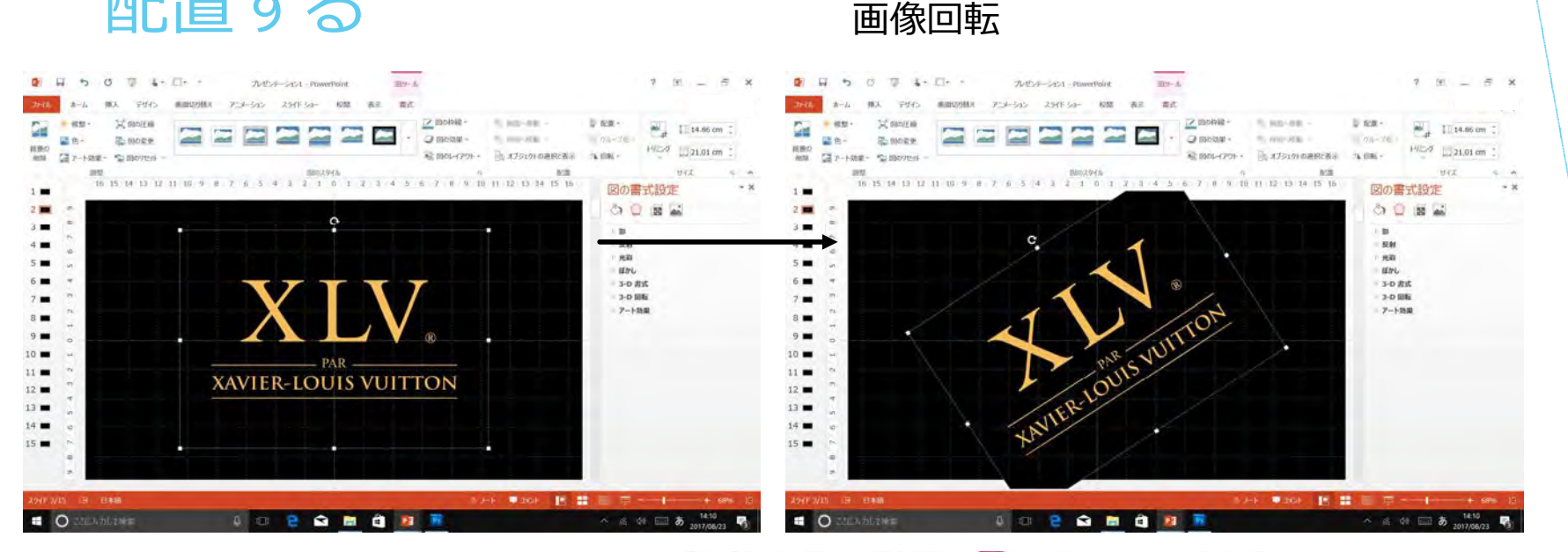

目的の位置に画像を縮小などして配置する

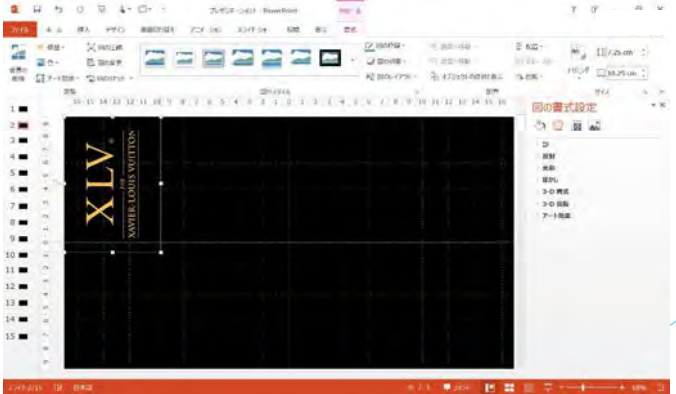

#### 7-4. 複数の画像を目的の位置に配置 する**B** H 5 0 T 4 D + July-Sci - PowerPoint  $7 \t{m} = 5 \t{m}$  $789 - 6$ 株人 PFC: 無面切り紙( PLF-545 スライドラ) 校開 表示 電式 - 69  $\overline{\mathbf{u}}$  $= 88 + 1$  $\frac{1}{2}$  11 zmm :

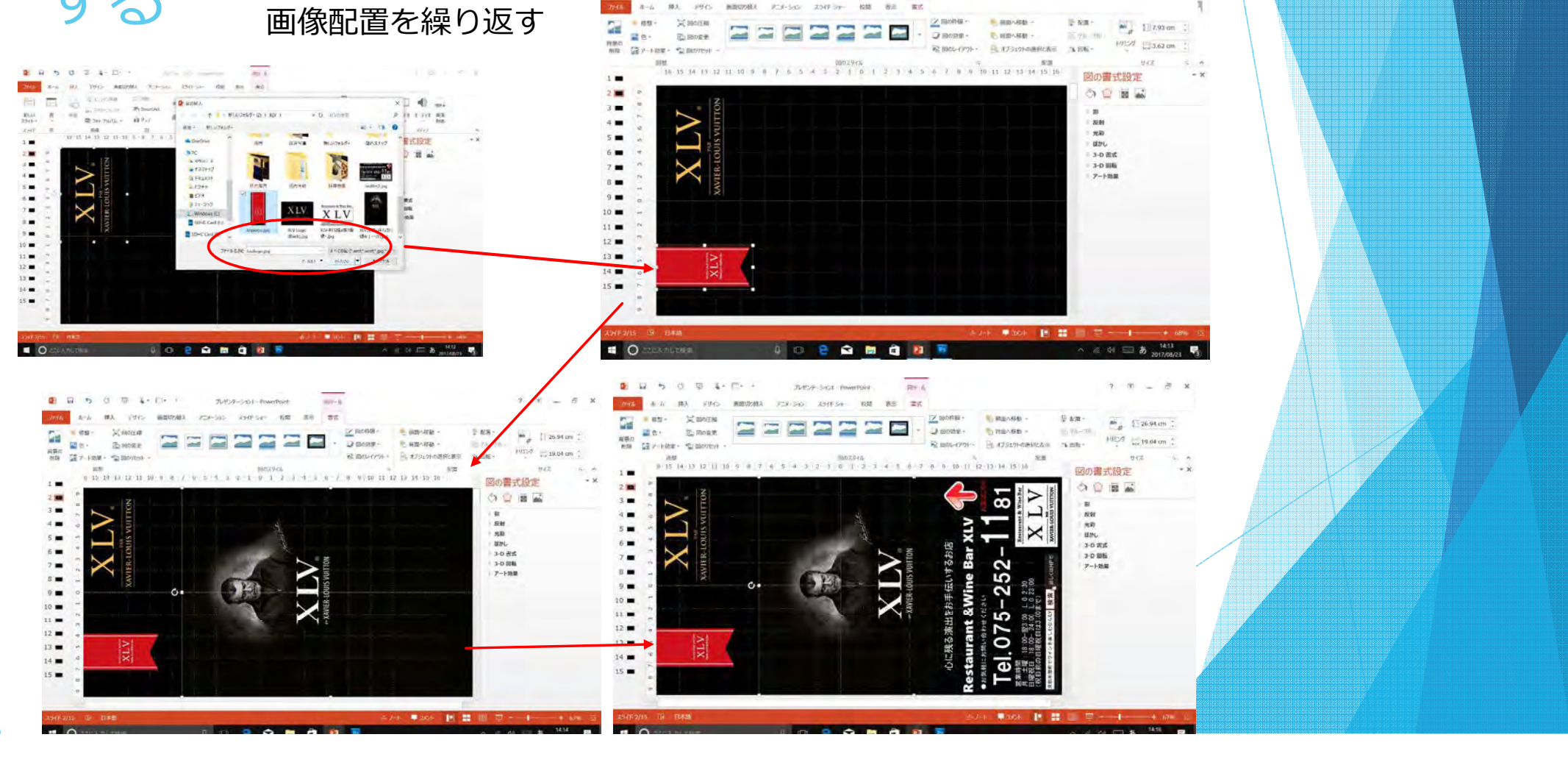

# 8-1.複数のスライドで画面位置が常に決まっている画像複製する コピー

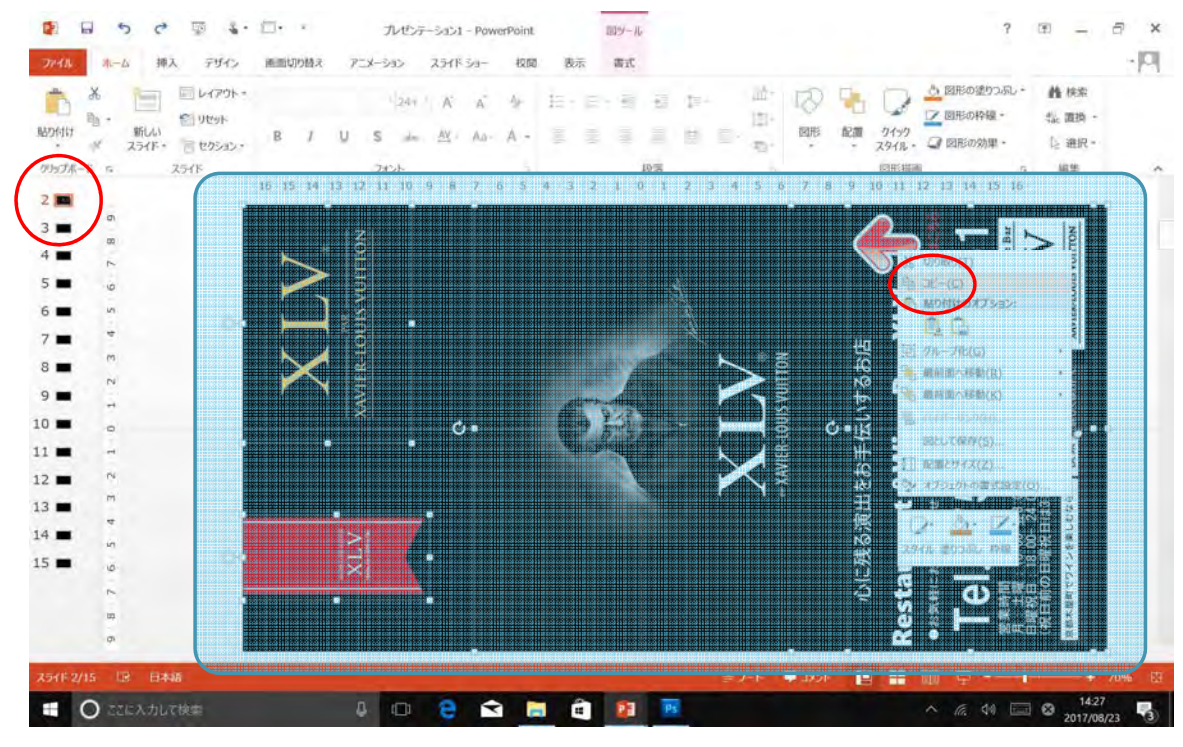

出来上がったスライド画面を全選択してコピー

### 8-2.複数のスライドで画面位置が常に決まっている画像複製する (ペースト)

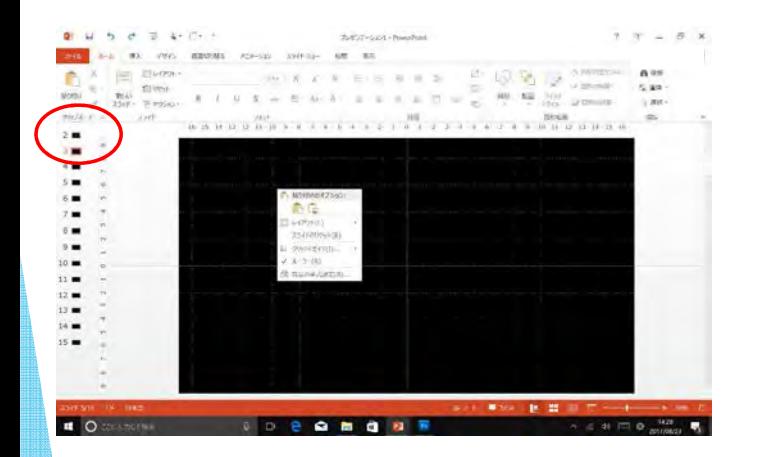

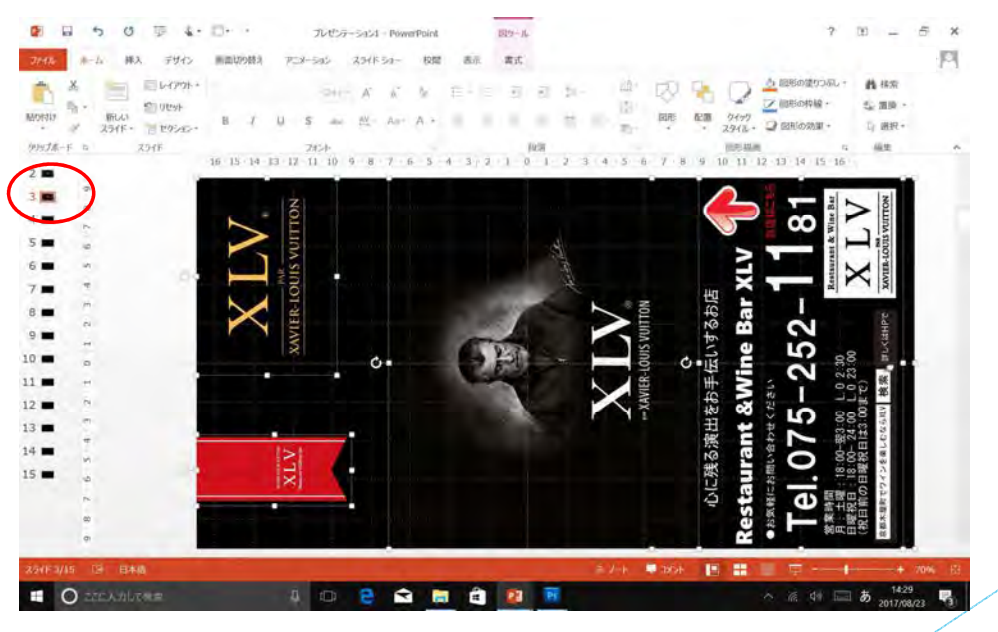

新しい必要なスライド画面にペースする

## 8-3.複数のスライドで画面位置が常に決まっている画像複製する 固定画像以外の画像は削除する

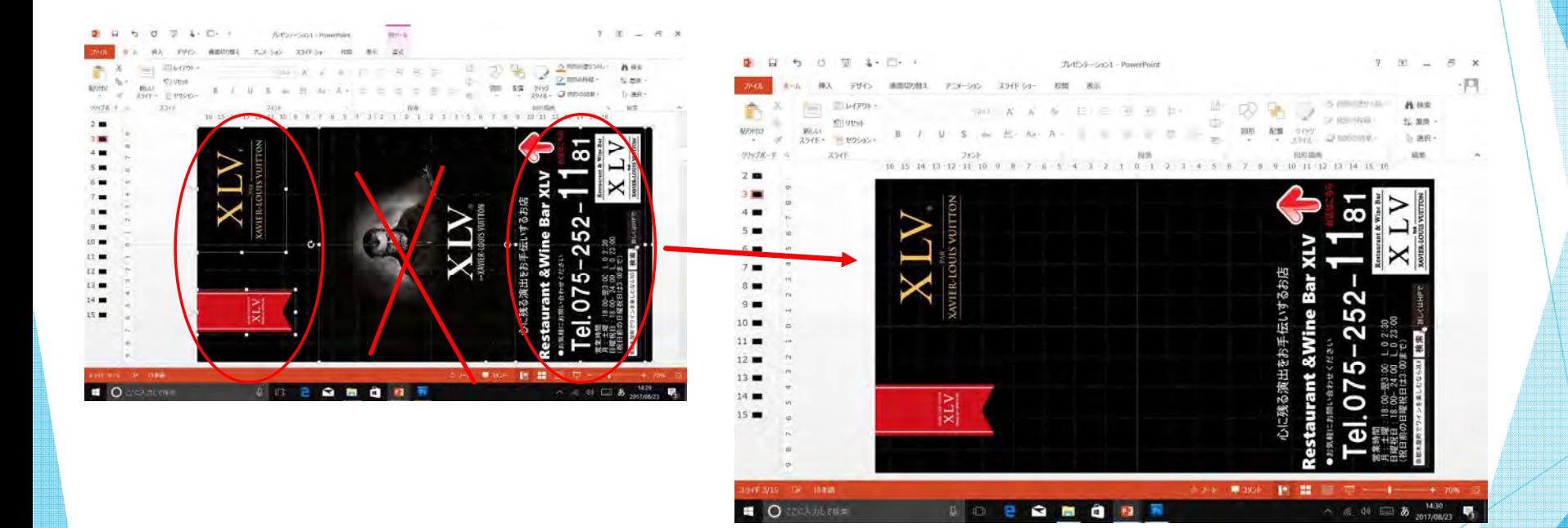

固定画像以外の画像は削除する

#### 8-4.複数のスライドで画面位置が常に決まっている画像複製する(必要なスライドにコピーする)

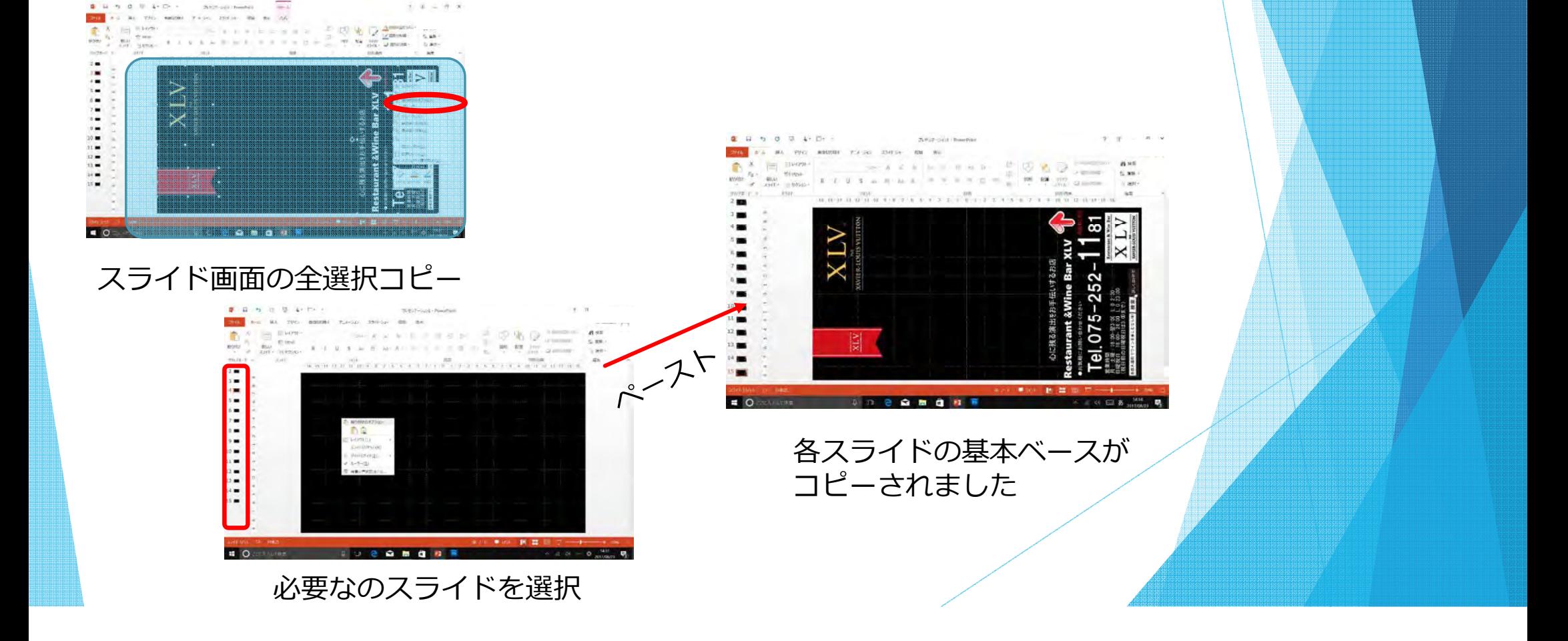

## 9-1. 各スライドに画像を配置する

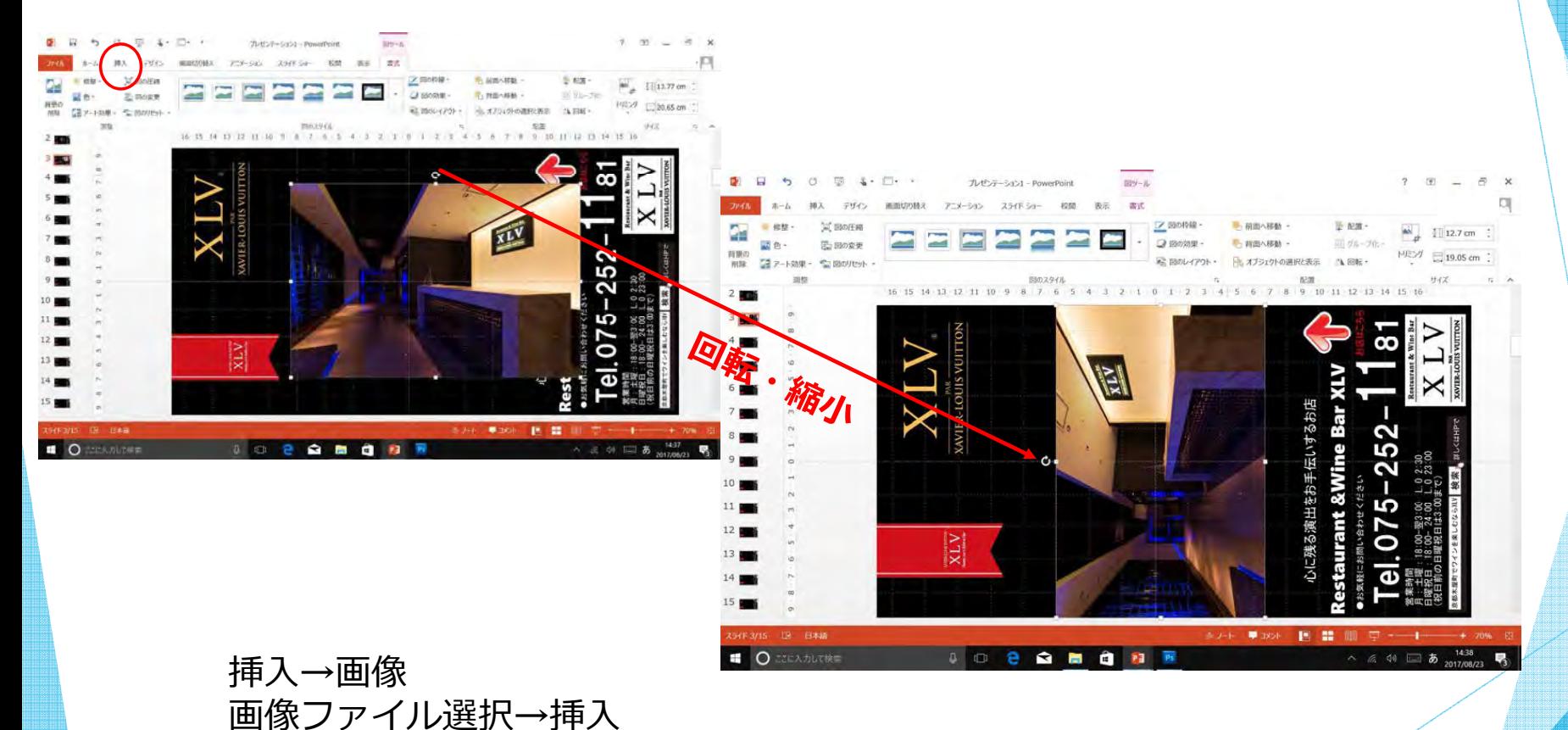

### 9-2. 各スライドの画像の配置位置がずれ ないように図の書式設定の位置を合わせる

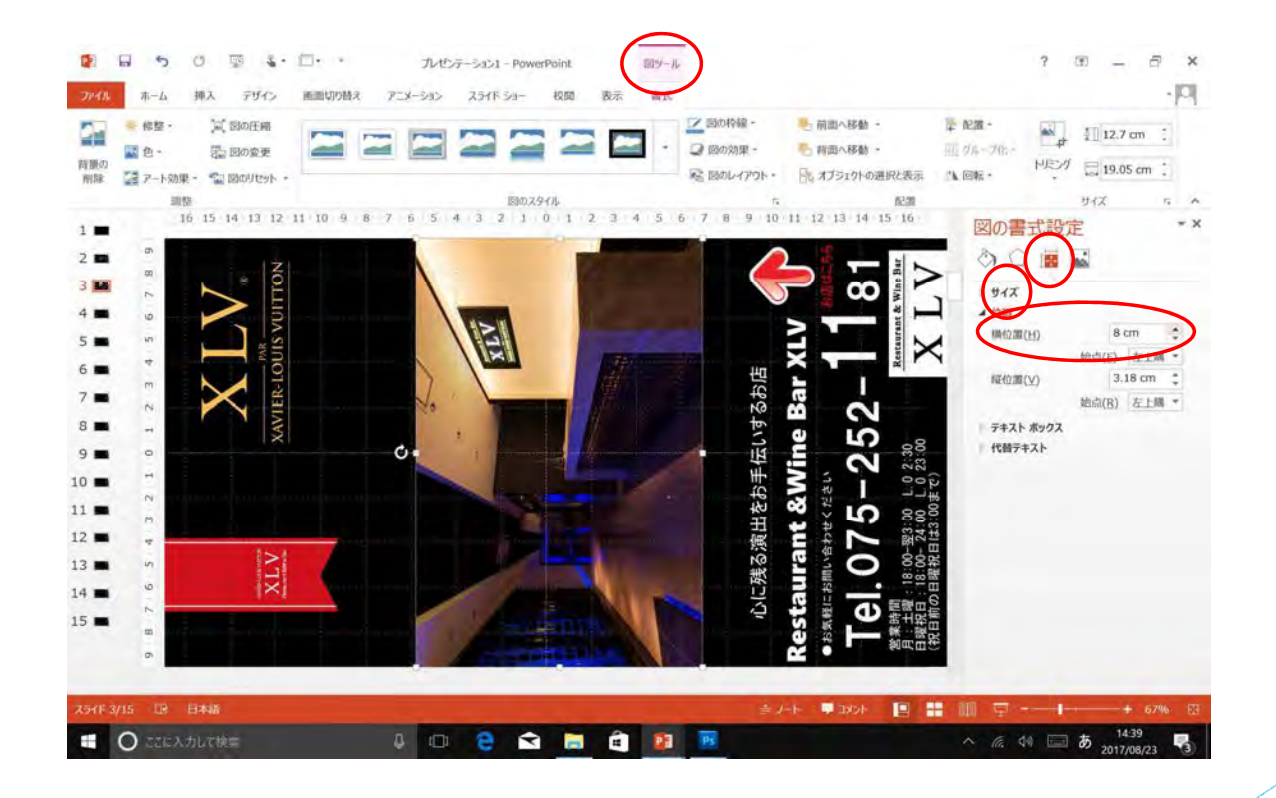

## 10.画面切り替え時間を設定

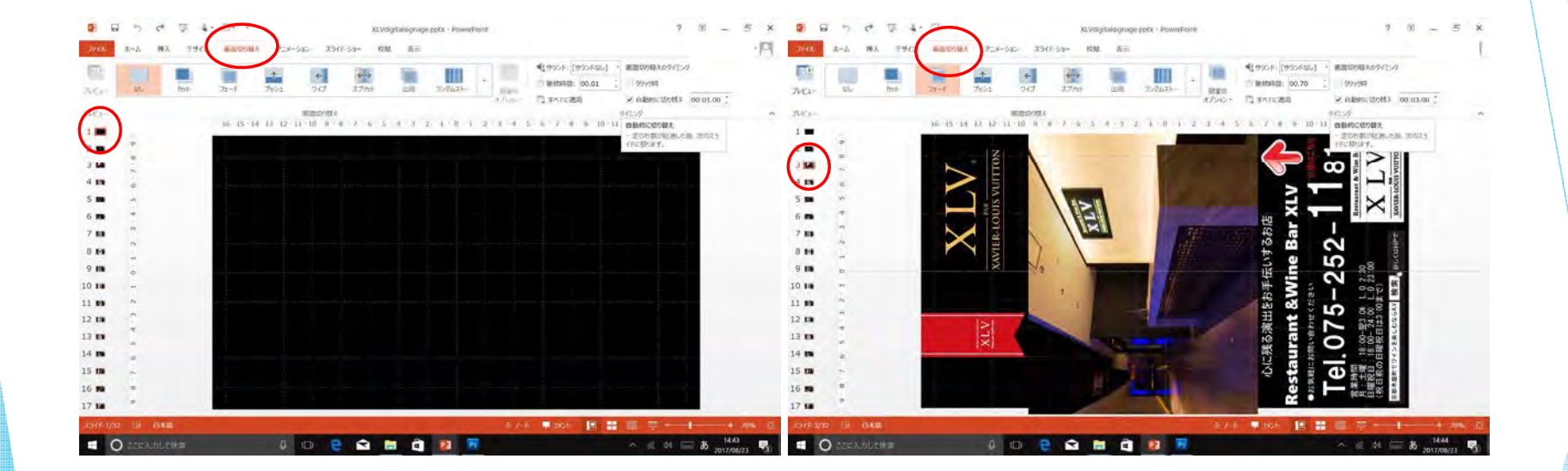

画面切り替え画面切り替えのタイミング

クリック時チェック外す⾃動的に切り替え(任意の秒数)

#### 11-1. 画像にアニメーションを付ける

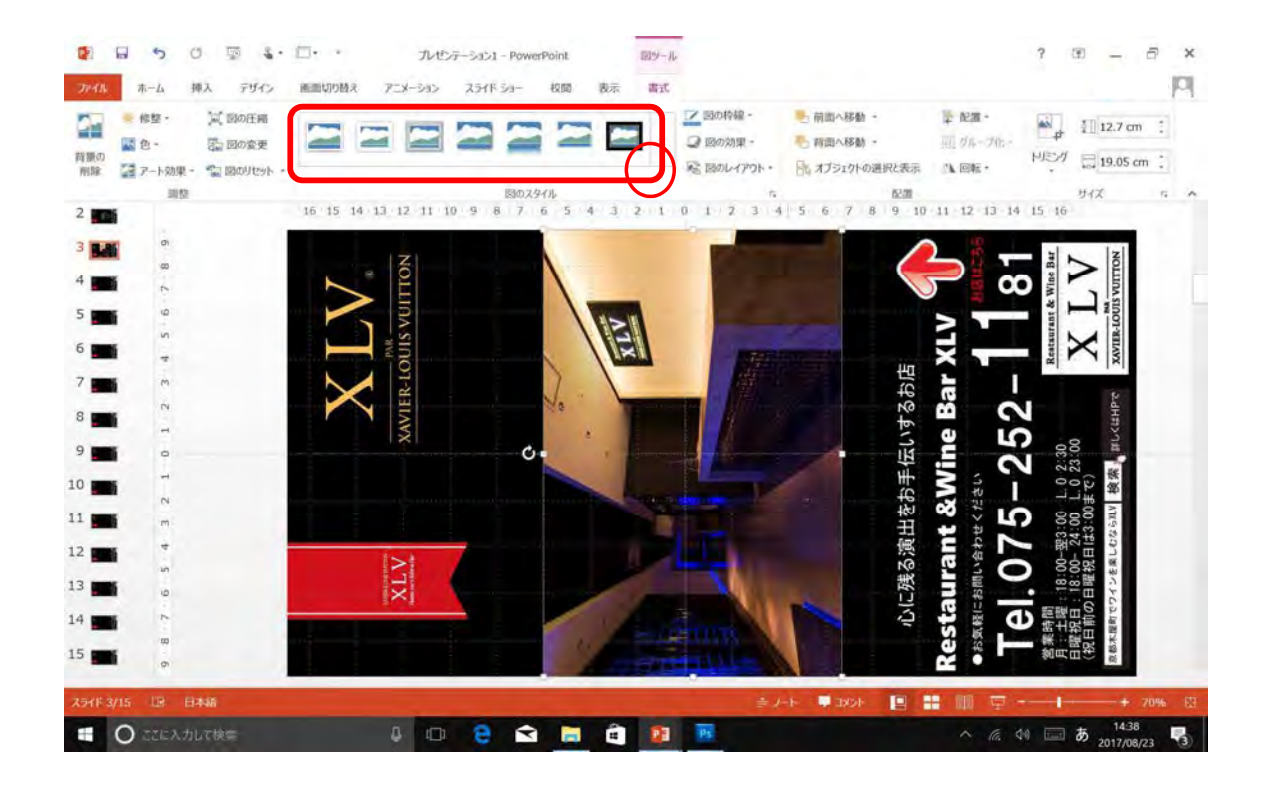

アニメーションを付ける画像をクリック選択

#### 11-2. 画像にアニメーションを付ける

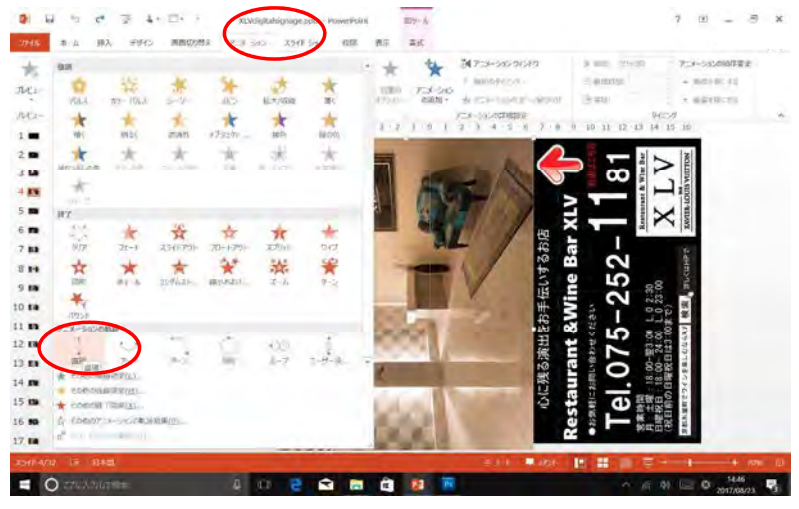

 $\rightarrow$  0  $\Rightarrow$  4  $\Box$  7 xivogenigning policing powerfold  $91 - 12$  $\overline{m}\nu\cdot h$  $\label{eq:2.1} \begin{array}{cccccccccccccc} \gamma & \otimes & \cdots & \otimes & \cdots \end{array}$ 新入 デザイン 再出切方法 | アコトライン スライドライ | 432 | 再示 | 本式  $\frac{1}{\sqrt{2}}$  ,  $\frac{1}{\sqrt{2}}$  ,  $\frac{1}{\sqrt{2}}$  ,  $\frac{1}{\sqrt{2}}$  ,  $\frac{1}{\sqrt{2}}$  ,  $\frac{1}{\sqrt{2}}$  ,  $\frac{1}{\sqrt{2}}$  ,  $\frac{1}{\sqrt{2}}$  ,  $\frac{1}{\sqrt{2}}$  ,  $\frac{1}{\sqrt{2}}$  ,  $\frac{1}{\sqrt{2}}$  ,  $\frac{1}{\sqrt{2}}$  ,  $\frac{1}{\sqrt{2}}$  ,  $\frac{1}{\sqrt{2}}$  ,  $\frac{1}{\sqrt{2}}$ ₩ 张  $\mathcal{R}^{-}h$  $\begin{array}{ccc}\n\text{ABR} & & \text{F-1-100} \\
\text{ABR} & & \text{CMB1}\n\end{array}$ ★ アコーンののボールののは (BWH) (Allowance + METRICES ne. 758-103/09/08/2  $7.0 \t0 10 11 12 13 14 15 10$  $-1$   $-1$   $-2$   $-1$   $-1$   $-1$  $1.12$  $2.08$  $\infty$  $\bar{x}$  is  $\Box$  $4.88$  $\tilde{u}$  $5.99$  $6m$ **Bar**  $714$ el.075-252 s 14 &Wine  $1, 0, 2, 30$ <br> $1, 0, 2, 3, 00$  $5.08$ 10 mm  $\mathbf{u}$ arant &  $12.08$  $\frac{1}{2}$ là  $13.08$ 18:00- $14.09$  $15 m$ 16.80 17.68  $\# \# \subseteq \mathsf{O} \xrightarrow{\mathsf{NAB}}$  $\bullet$  O changes and  $\bullet$  of  $\bullet$  $\bullet$  $\blacksquare$ m  $\mathbf{R}_0$ 

例 アニメーション アニメーションの軌跡直線 直前の動作と同時 継続時間(任意秒数)遅延(任意秒数)

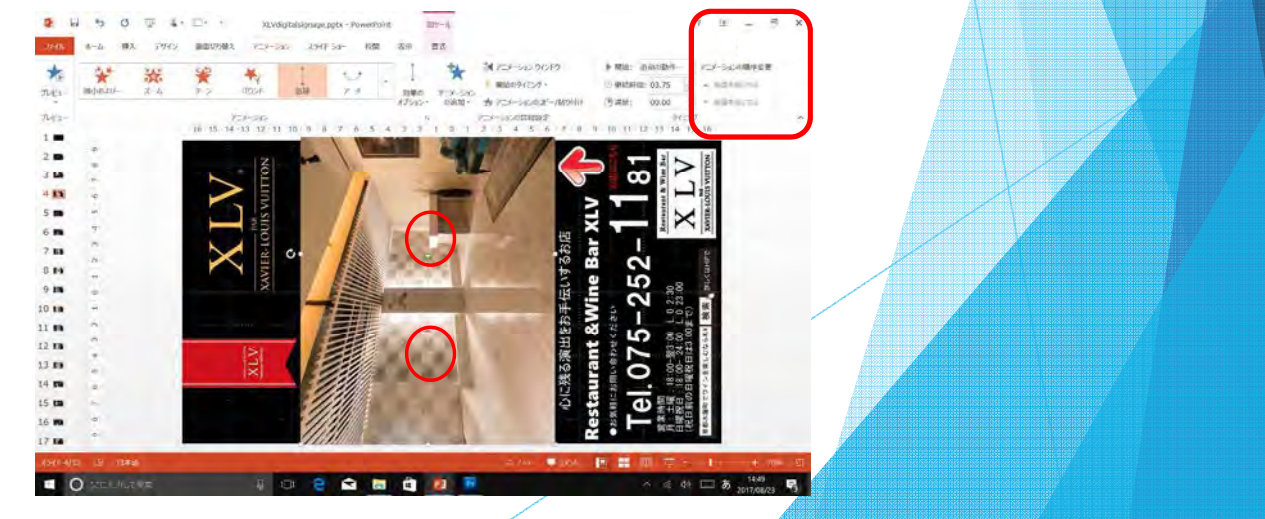

#### 12-1. BGM等を挿入する (音を出す場合)

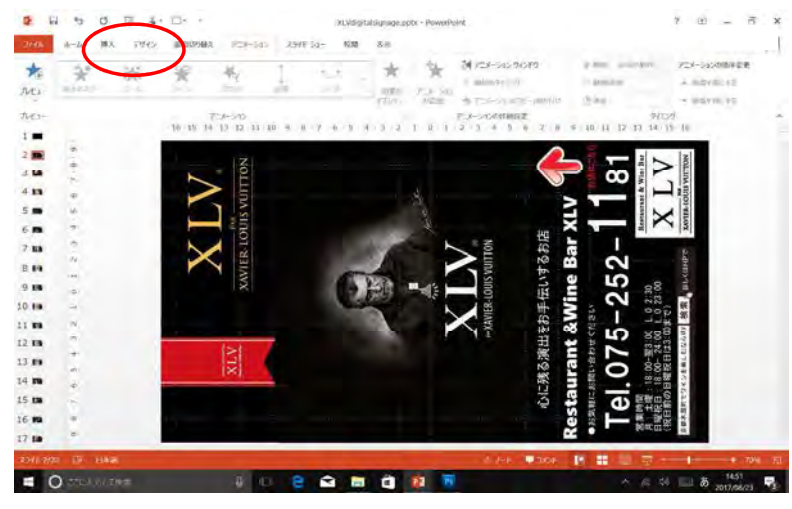

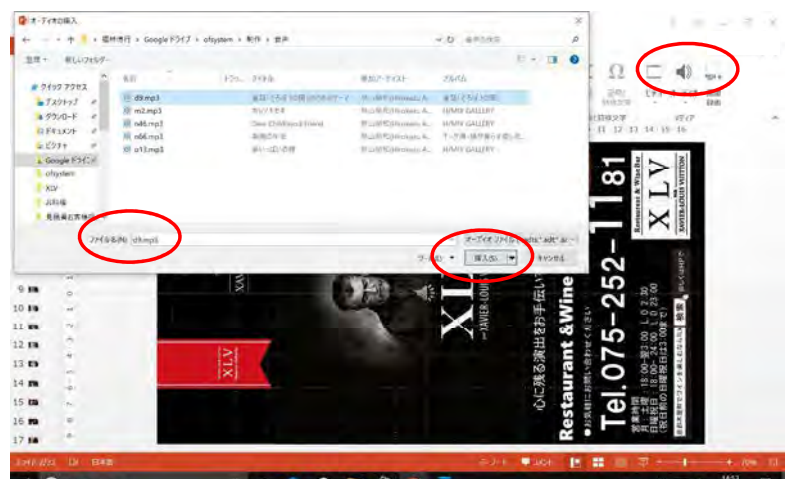

挿入 オーディオこのコンピュータ上のオーディオ

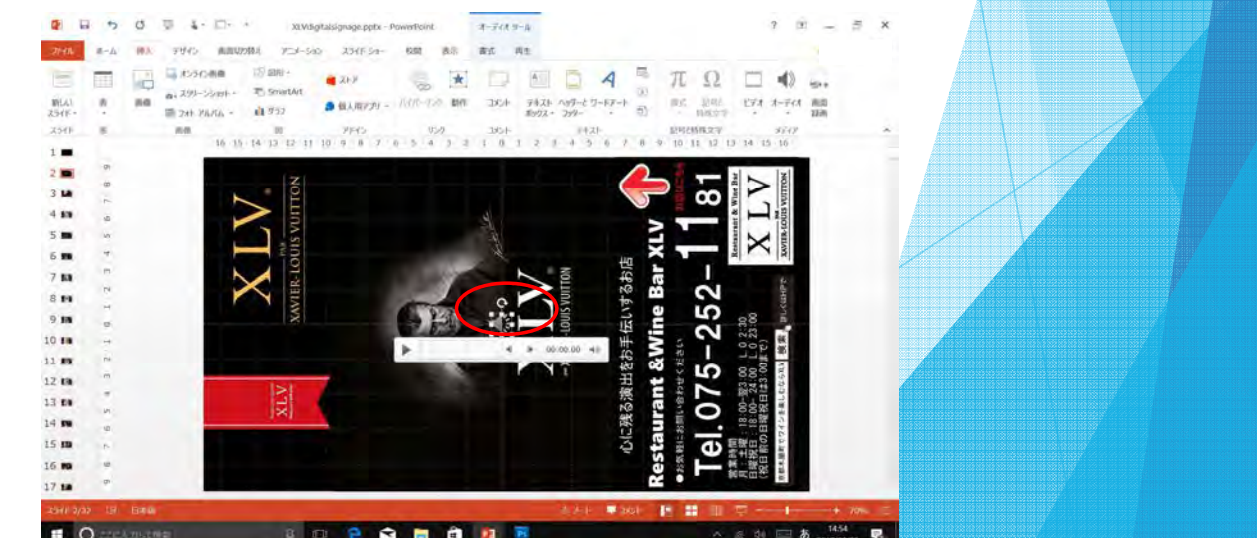

#### 12-2. 挿入したBGM等の音声の設定をする

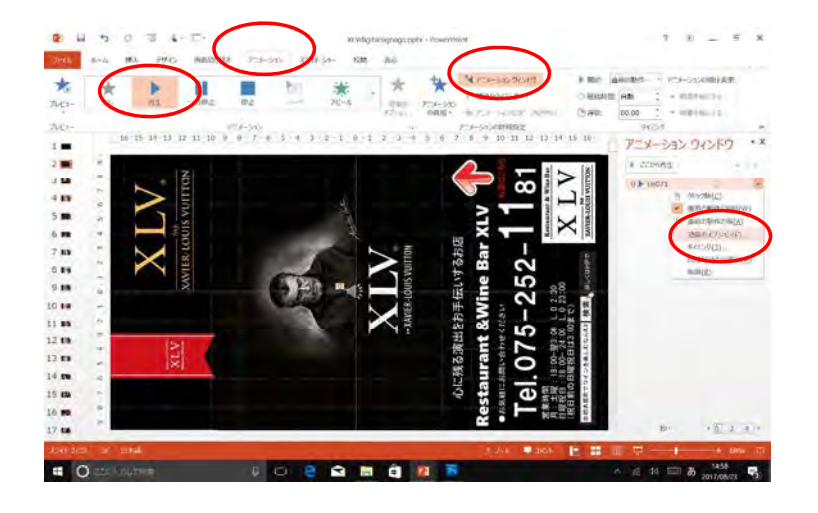

アニメーション再生 アニメーションウインドウ 音声ファイルを右クリック効果のオプション各種設定

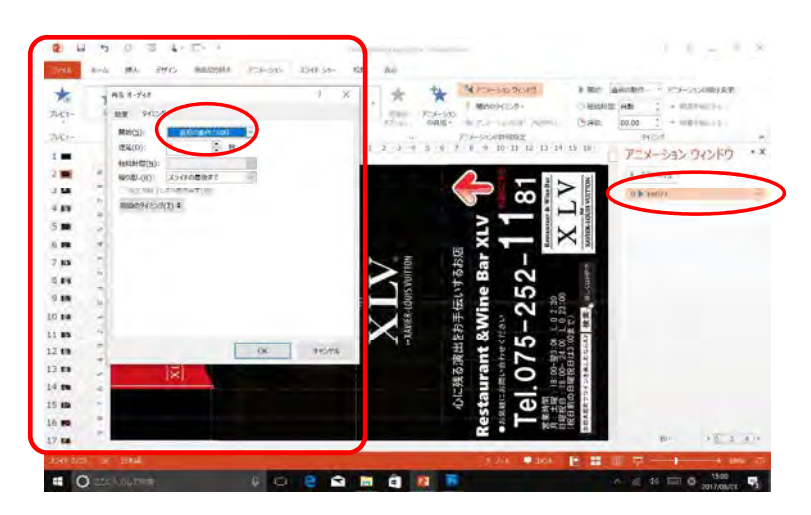

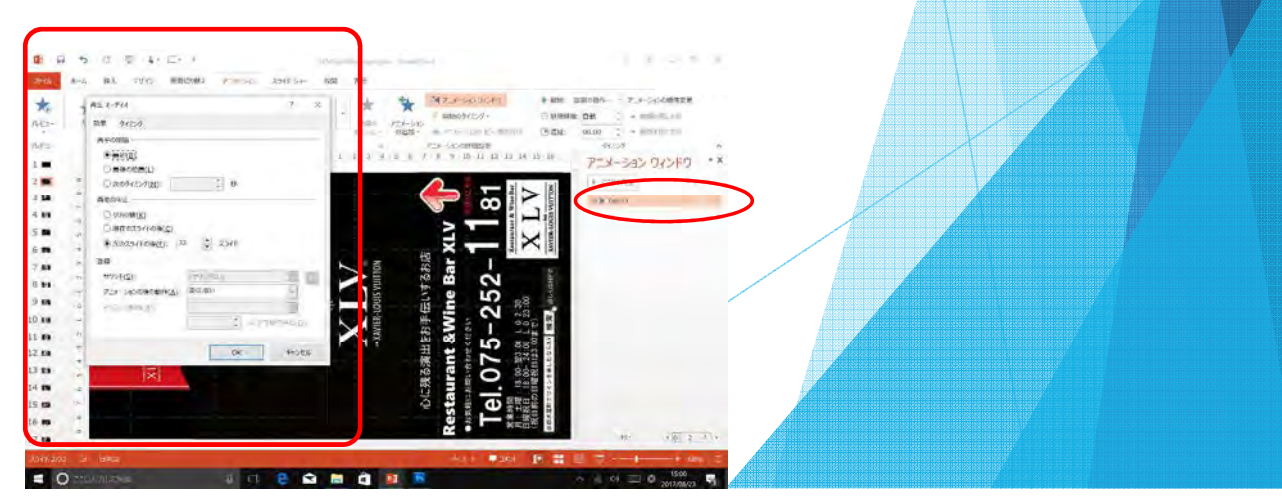

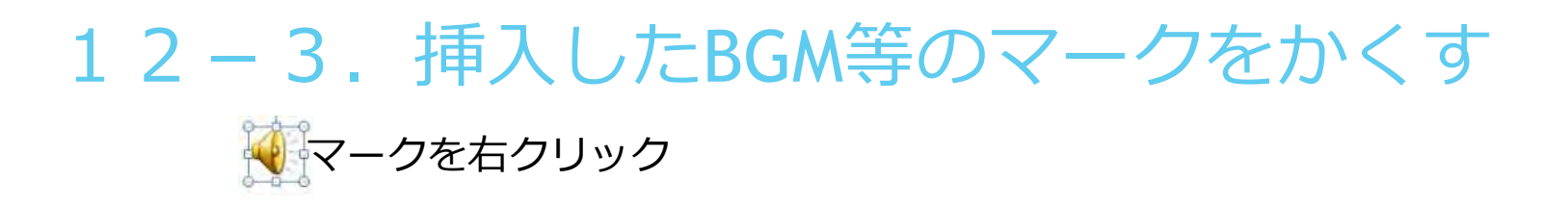

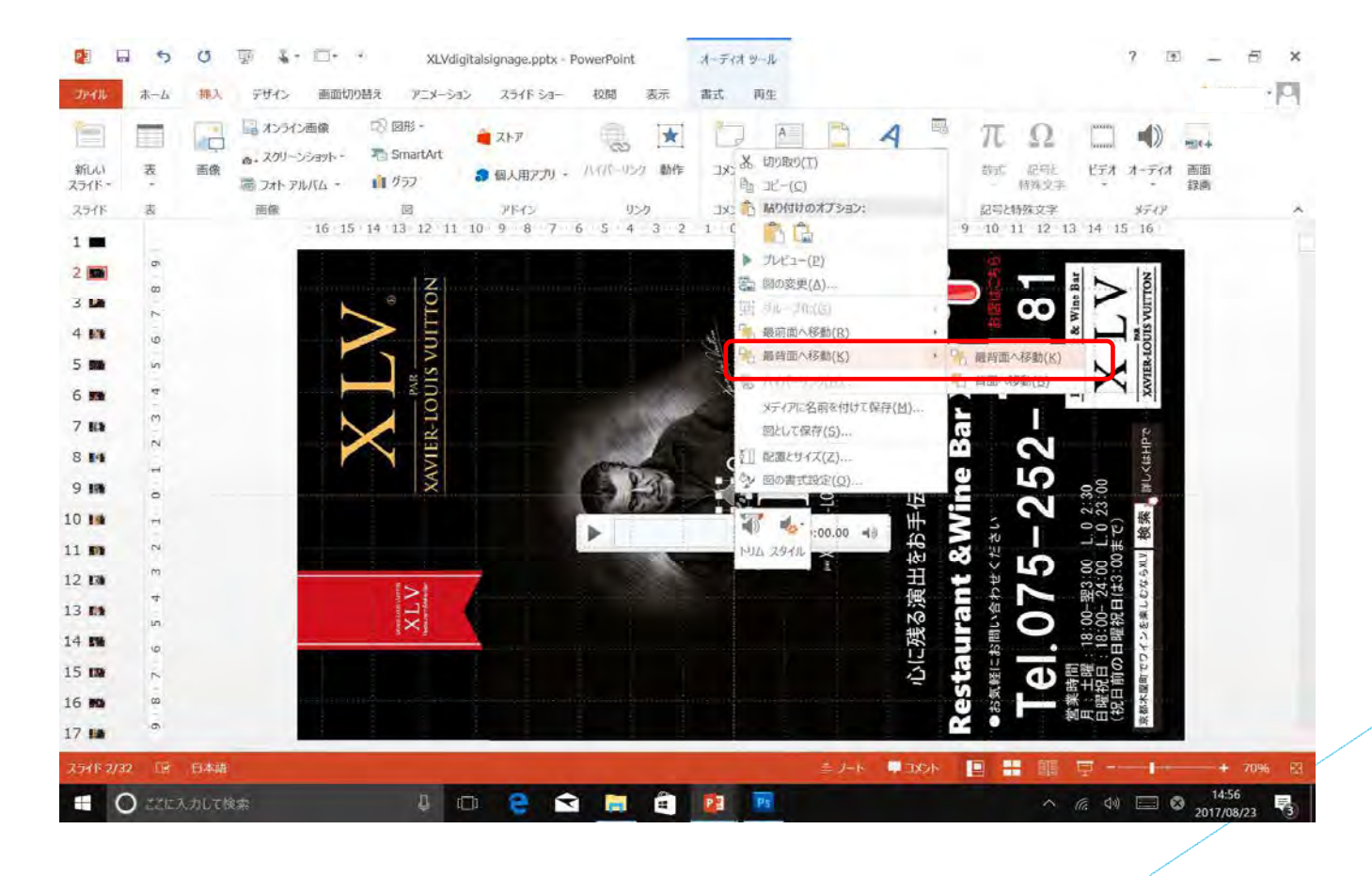

### 13-1.ビデオ挿入する(動画がある場合)

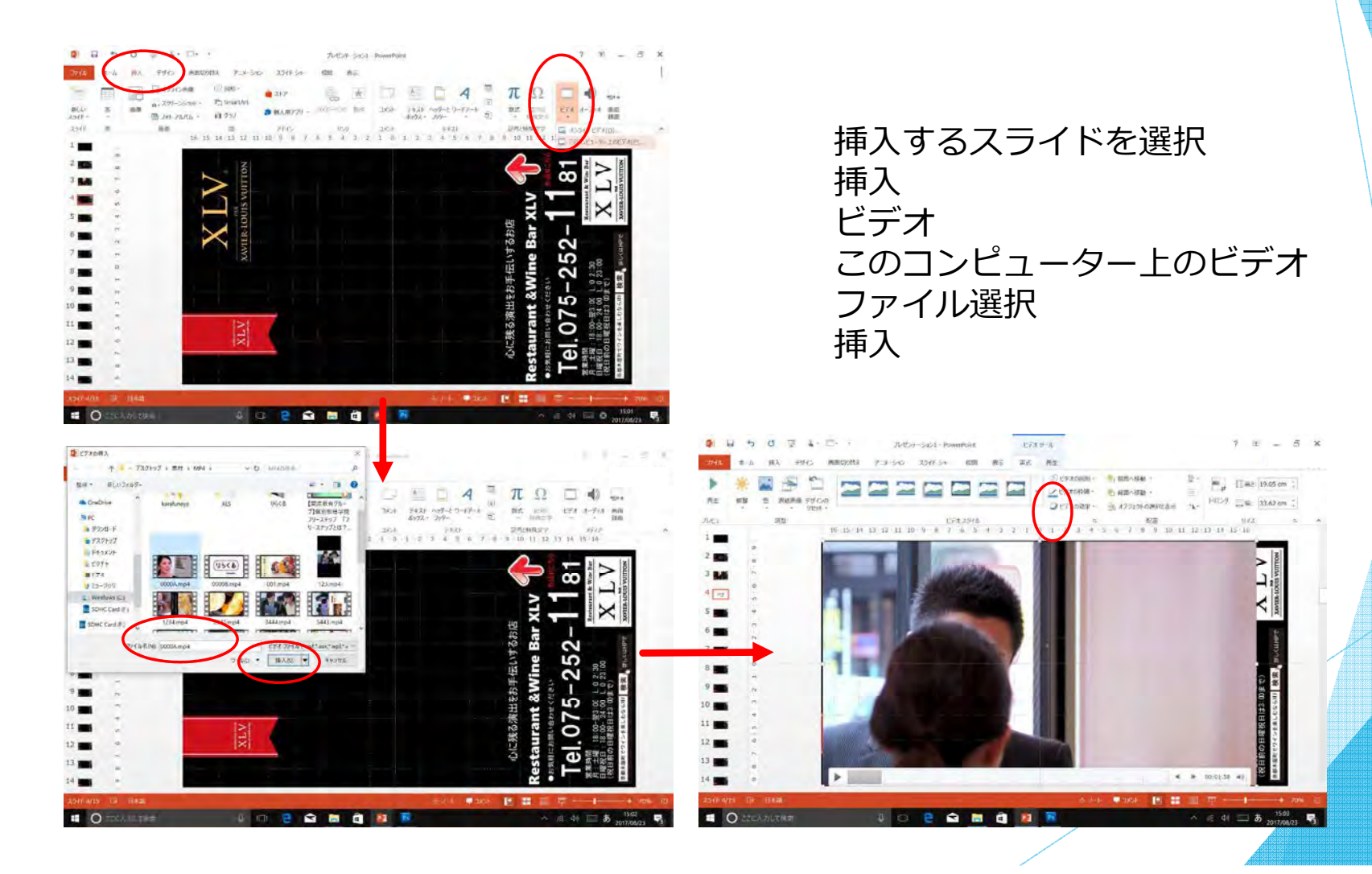

#### 13-2. 挿入ビデオ配置・ビデオの長さに合わせ て画面切り替え時間を設定する

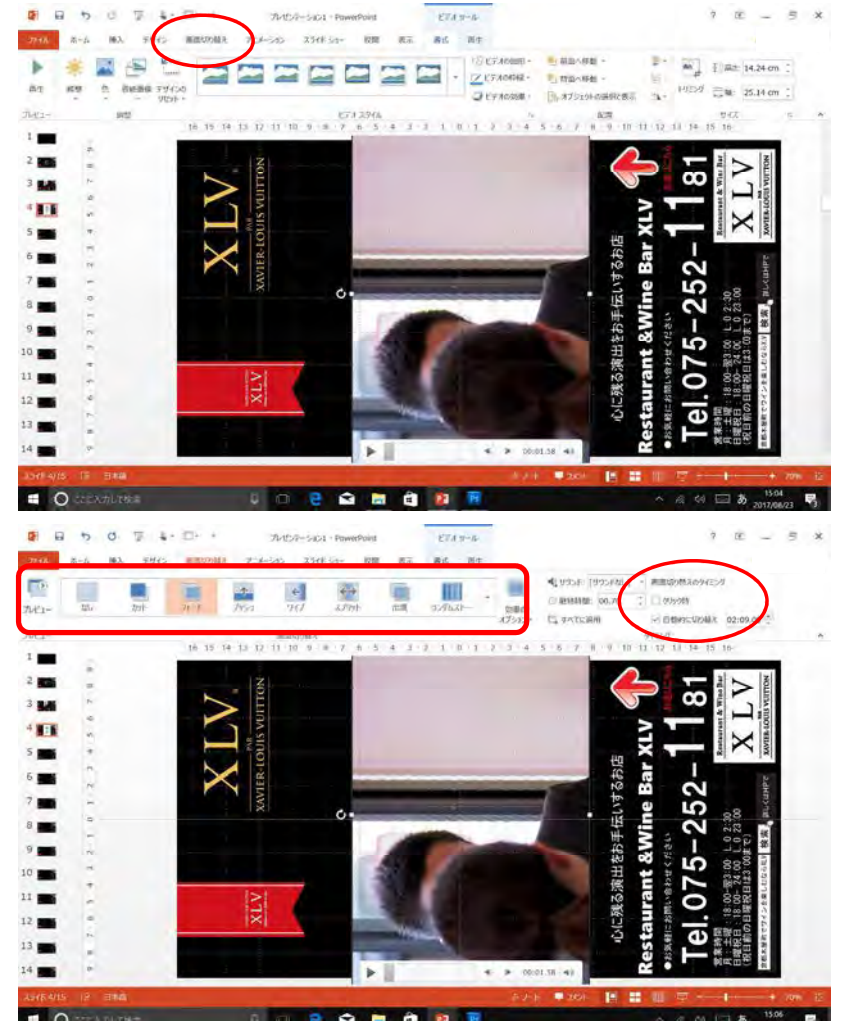

回転・配置 画面切り替え画面切り替えのタイミング

クリック時チェック外す⾃動的に切り替え(ビデオの秒数)

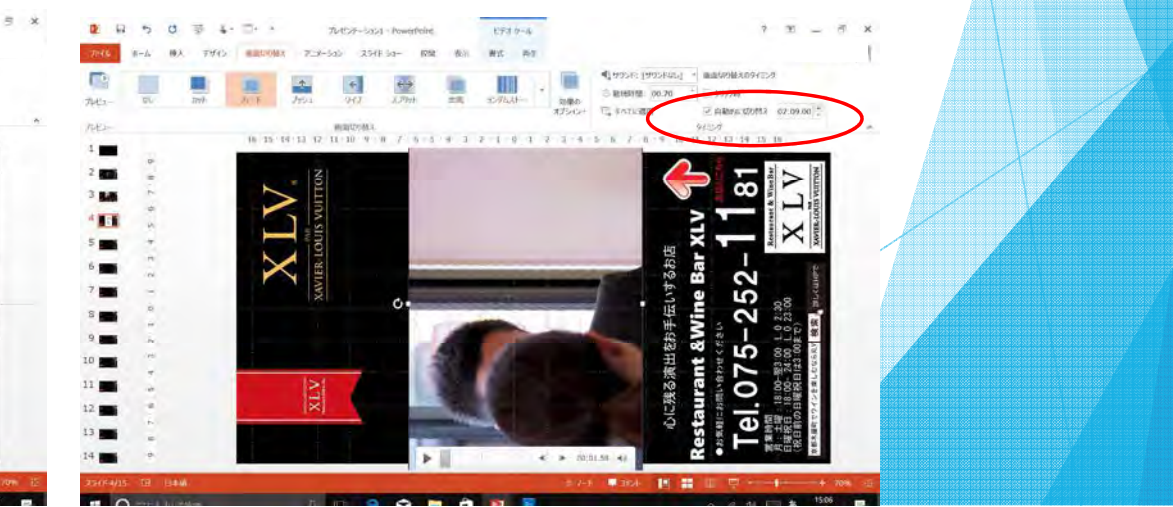

#### 14. 画面切り替えおよびアニメーションを使い動画ファイ ルを制作する随時の確認はスライドショーで確認する

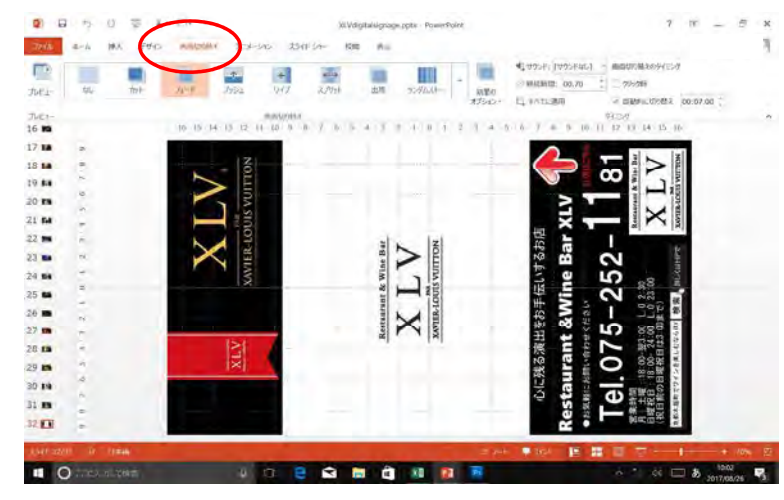

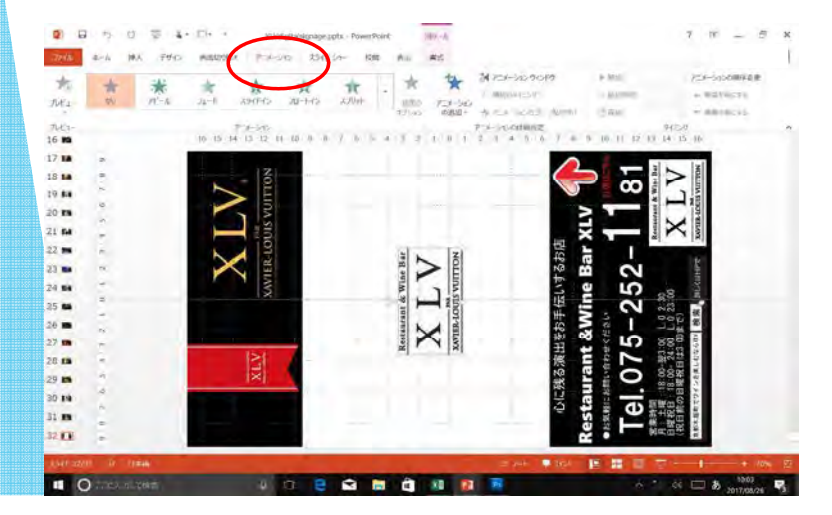

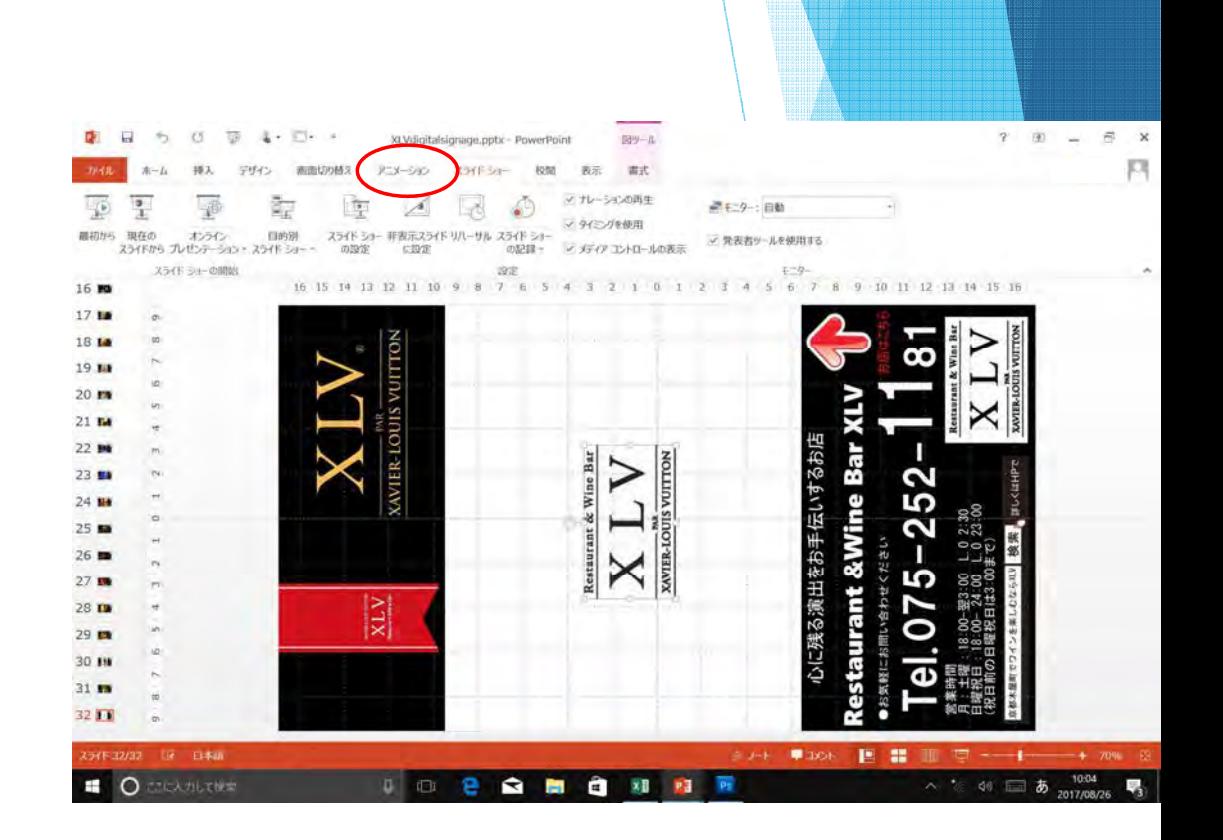

#### 15. パワーポイントファイルを保存する  $D = 0$  ,  $D = 1$  $R \times$ 36 Wilinitalskripping ninty - Brownstering -pa in a  $-96.6$ automatic products controls A important コレイアウト  $B = B - B - B$ EV 96 12 Inconstitute 位面图:  $1200$  $187.4$ **BArylid**  $T = 11 - 5$  . The  $900$ O reserve **スライドー 世 セクション** D-道段+ ourze- $250$ 16 15 14 13 12 11 10 9 8 7 6 10 11 12 13 14 15 16 16 M 17.8 18 M  $19B$ ALWARD HOMEOMA VIEW, JPD WINTER  $\odot$ 20 m 中国  $21<sub>B</sub>$ 名前を付けて保存 残る演出をお手伝いするお店 情報  $22.14$  $23B$ 2 新規 ロコンピューター 5  $24.8$ ConeDrive - 個人用  $\mathbf{\Omega}$ 現在のフォルダー Emages N3  $26 72 - 9$  $-XLV$ 5  $27.8$ 名前老何けて XLV<br>デスクトップ | 名前を付けて保存 ý. 28 m ← ■ - 新しいフォルダー(2) > XLV > → D XLVの提案 O di. 場所の追加  $29<sub>0</sub>$ com 最近使用した 新しいフォルダー  $XIV$ ■ 1892 → 30 19 テスクトップ  $31<sub>m</sub>$ エクスポート **La PC** ofsysten 32.13 \* ダウンロード  $C: \times$  User:  $\mathbf{Q}$ ಲ್ಲ 45 取扱説明 コデスクトップ C: » Lisers ■ドキュメント  $\blacksquare$   $\Omega$ e  $\mathbf{r}$ **STAR** a 8月 2日  $\land \in W \square$  5 **ID** アカウント ROL-467 F01 お料理 1 F02 お料理 2 F03 お料理3 F04 お料理 4 ービクチャ オプション C: » User 最ビデオ ーデスクトップ ♪ ミュージック W ードキュメント  $\mathbf{L}$  Windows (C:) ファイルSDHC Card IF  $\overline{\phantom{a}}$ **J71NSMR**  名前を付けて保存手服 ファイルの極細(T): Po プレセンテーション (\*.pptx) 作成者 福林博行 タグ: タグの追加 コンピューター保存(S) キャンセル ヘ フォルダーの非表示 ツール(L) ファイル名入力 保存**C** CEANLESS  $A \t m 40$   $B \t 3017/18/2$  $\begin{array}{c|c|c|c|c} \hline \textbf{L} & \textbf{L} & \textbf{L} \\ \hline \end{array}$ e  $\approx$  6 G 23

## 16-1. Mp4ファイル動画に保存する

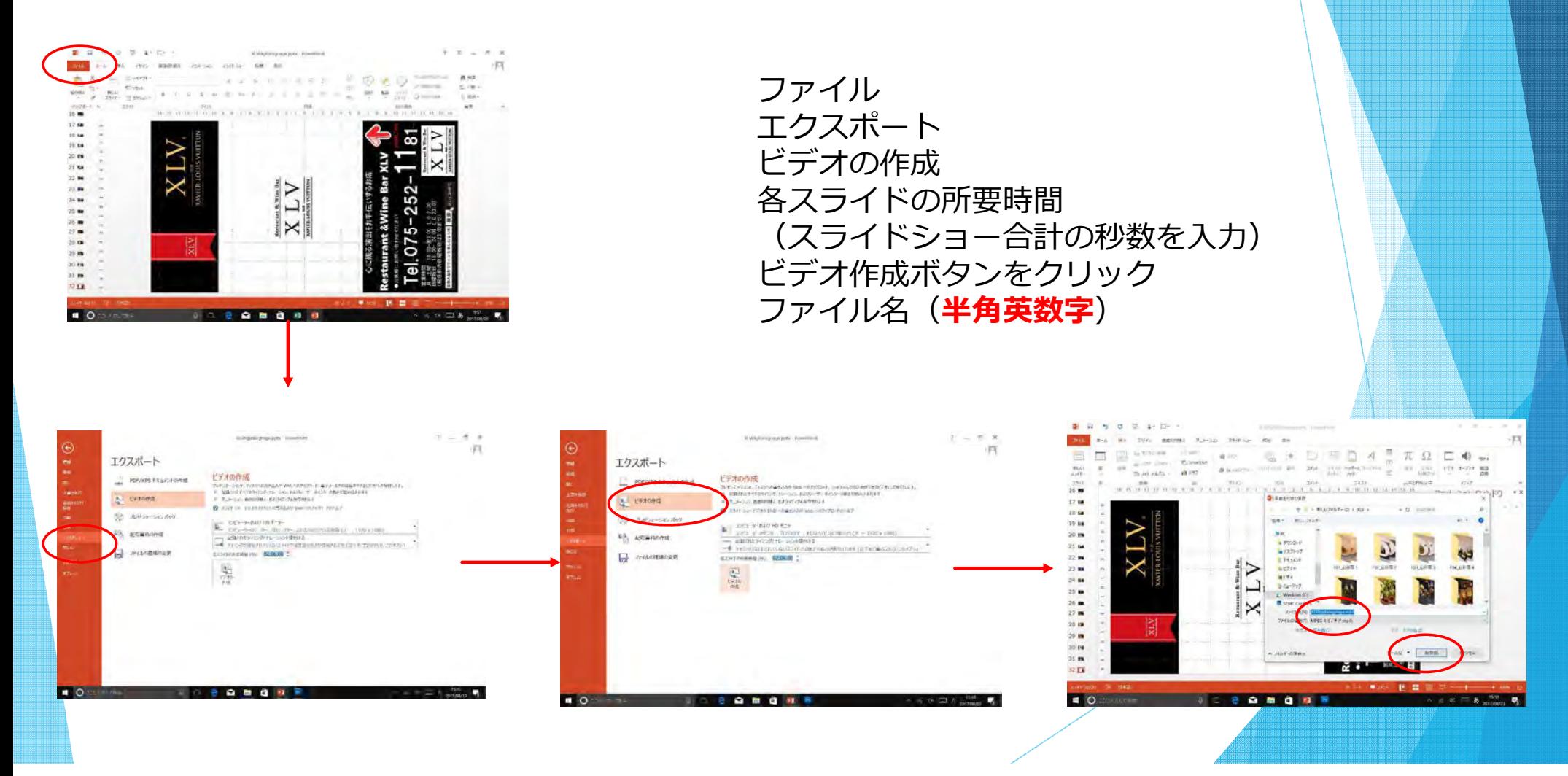

## 16-2. Mp4ファイル動画に保存

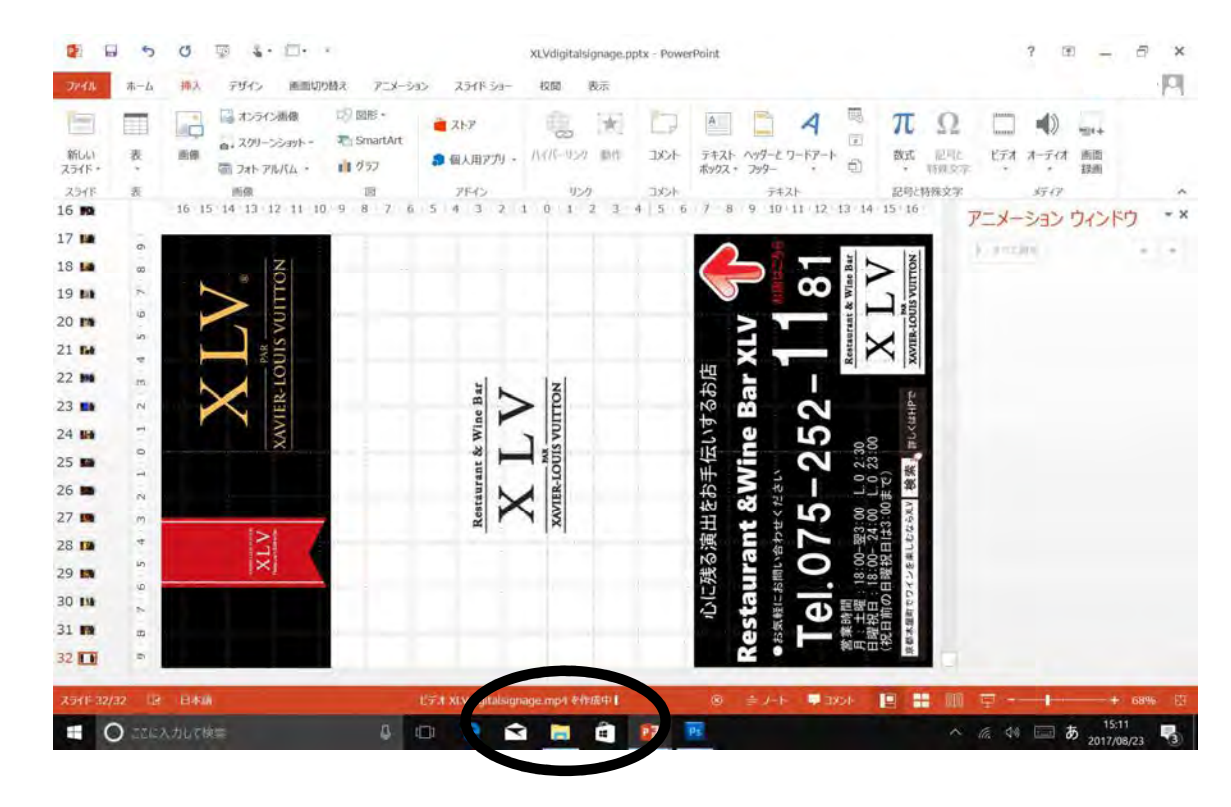

このタイムバーが最後まで達成すれば完了(時間がかかります)

## 17. デジタルサイネージ「集客クン」 のコンテンツ動画完成

●制作できたコンテンツ動画ファイルm p 4 をUSBメモリーもしくはSDカードの **ルート直下**(ファイルフォルダーに入れないでください)動画もしくは、 j pgファ イルを⼊れてください。

 ●SDカードもしくは、USBメモリーをデジタルサイネージ「集客クン」機器にさしてください。(**SD**カードと**USB**メモリーは同時に使用しない(ささない)でください)

- ●SDカードおよびUSBメモリーの容量は8**GB**以下を推奨します。
- ●SDカードおよびUSBメモリーは**消耗品**です。早めの交換をよろしくお願いします。